# **MANUSHIP OF STATE OF A STATE OF A STATE OF A STATE OF A STATE OF A STATE OF A STATE OF A STATE OF A STATE OF A**

### Инструкция пользователя с ролью «Студент» для системы БаРС 2.0

# **MENTION OF STREET STREET ATMO**

### Содержание

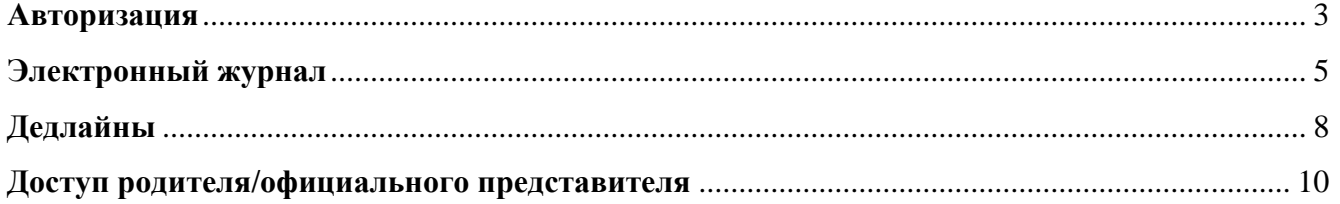

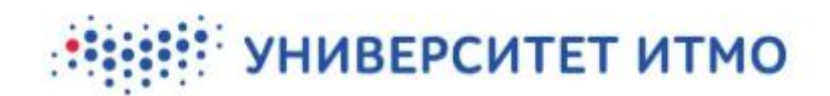

#### **Авторизация**

<span id="page-2-0"></span>Пользователь проходит авторизацию в системе [БаРС 2.0](https://bars.itmo.ru/) (https://bars.itmo.ru), используя свой логин (табельный номер) и пароль от учетной записи ИСУ.

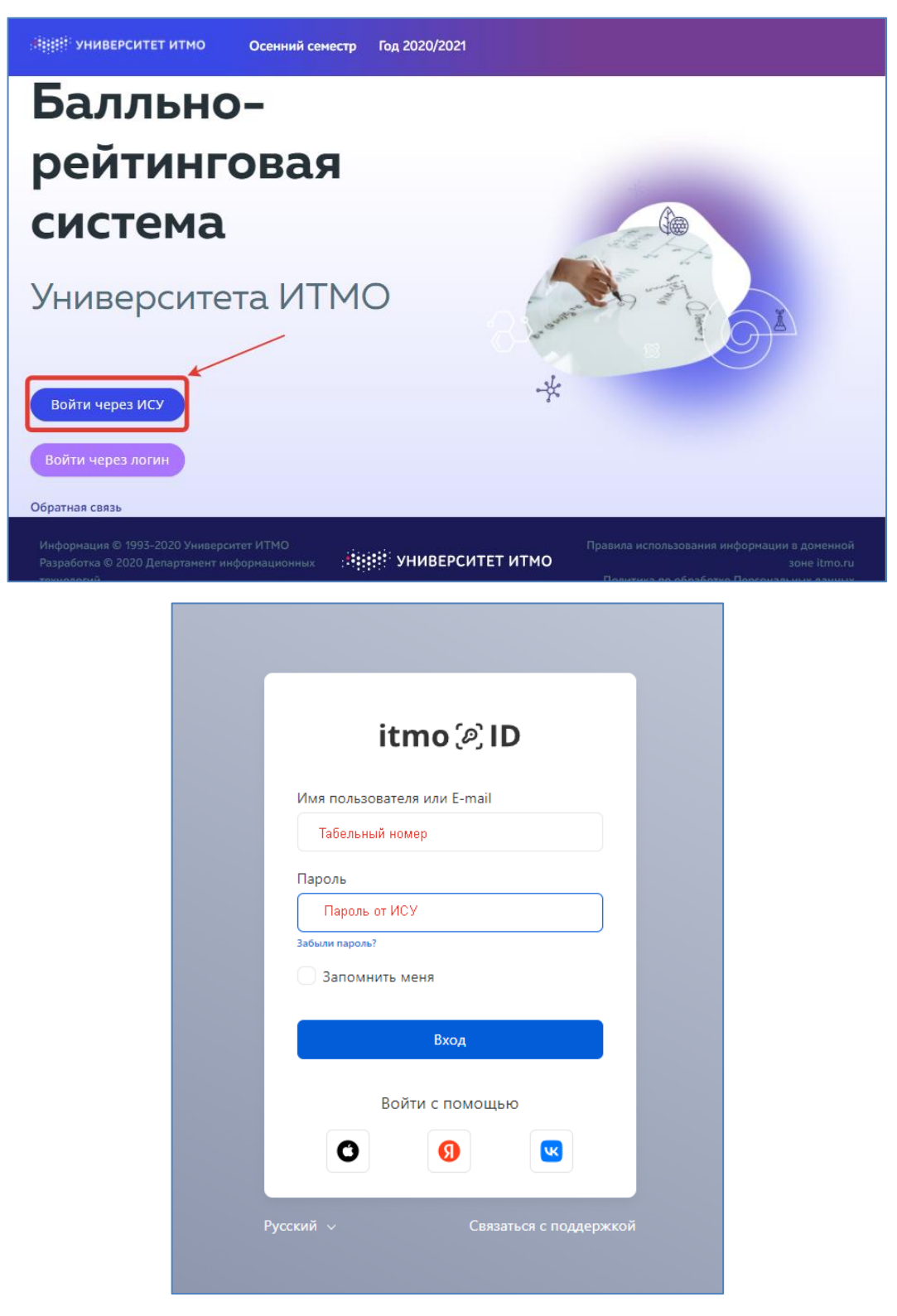

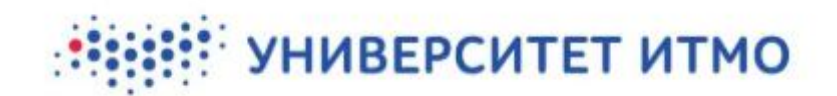

При первом входе в систему появится уведомление с просьбой выбрать пользователю роль в системе. При наведении на Роль Обучающийся в верхней строке появится выпадающее меню и можно выбрать нужное действие:

- Электронный журнал перейти к журналам по дисциплинам.
- Дедлайны просмотреть назначенные дедлайны в календаре.
- Родители создать ссылку для родительского доступа к журналам.

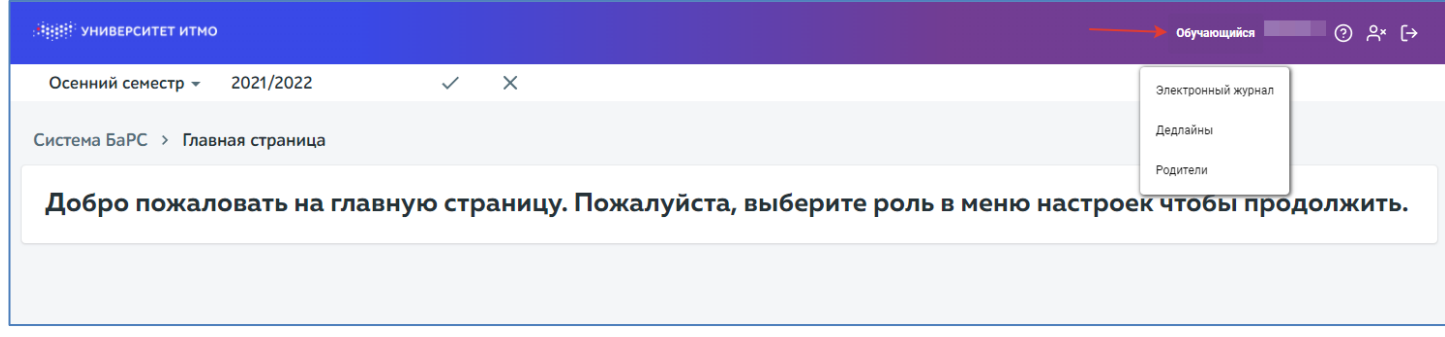

### **::::::: УНИВЕРСИТЕТ ИТМО**

#### **Электронный журнал**

<span id="page-4-0"></span>После перехода к пункту меню Электронный журнал откроется окно выбора дисциплины и группы/потока. Журналы подключаются к системе по мере поступления рабочих программ дисциплин. У преподавателя на занятии можно уточнить, когда рабочая программа будет готова и передана в БаРС 2.0.

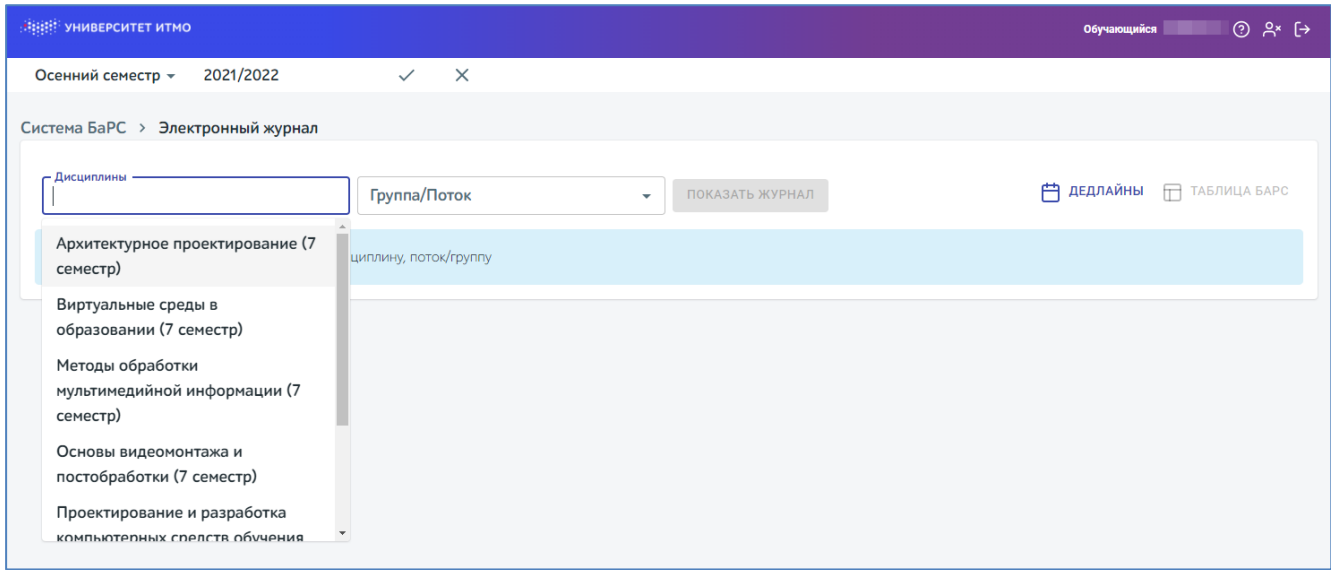

После выбора журнала студенту будет доступен перечень контрольных точек по дисциплине, дедлайны (если они назначены преподавателем), баллы текущего контроля и промежуточной аттестации, а также отметка (после утверждения баллов во время сессии).

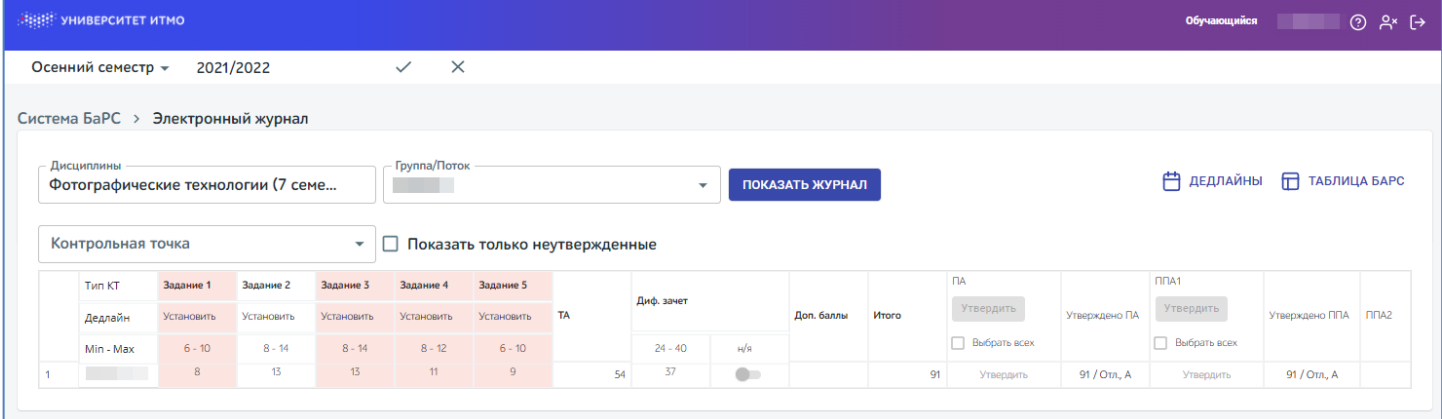

В электронном журнале отмечены следующие признаки:

• Тип контрольной точки (Тип КТ) – красным цветом отмечены ключевые (обязательные) контрольные точки, без прохождения которых аттестация невозможна. Остальные контрольные точки являются стандартными и позволяют

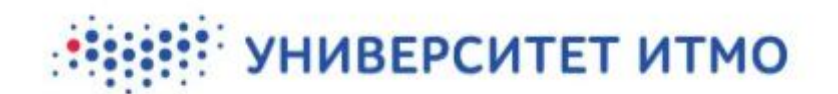

накопить минимальное количество баллов для зачёта или экзамена «автоматом». Историю изменений баллов по любой контрольной точке можно вызвать кликом правой кнопки мыши – отобразятся последние изменения в журнале, так же можно перейти к дополнительному полю, кликнув на Историю изменений.

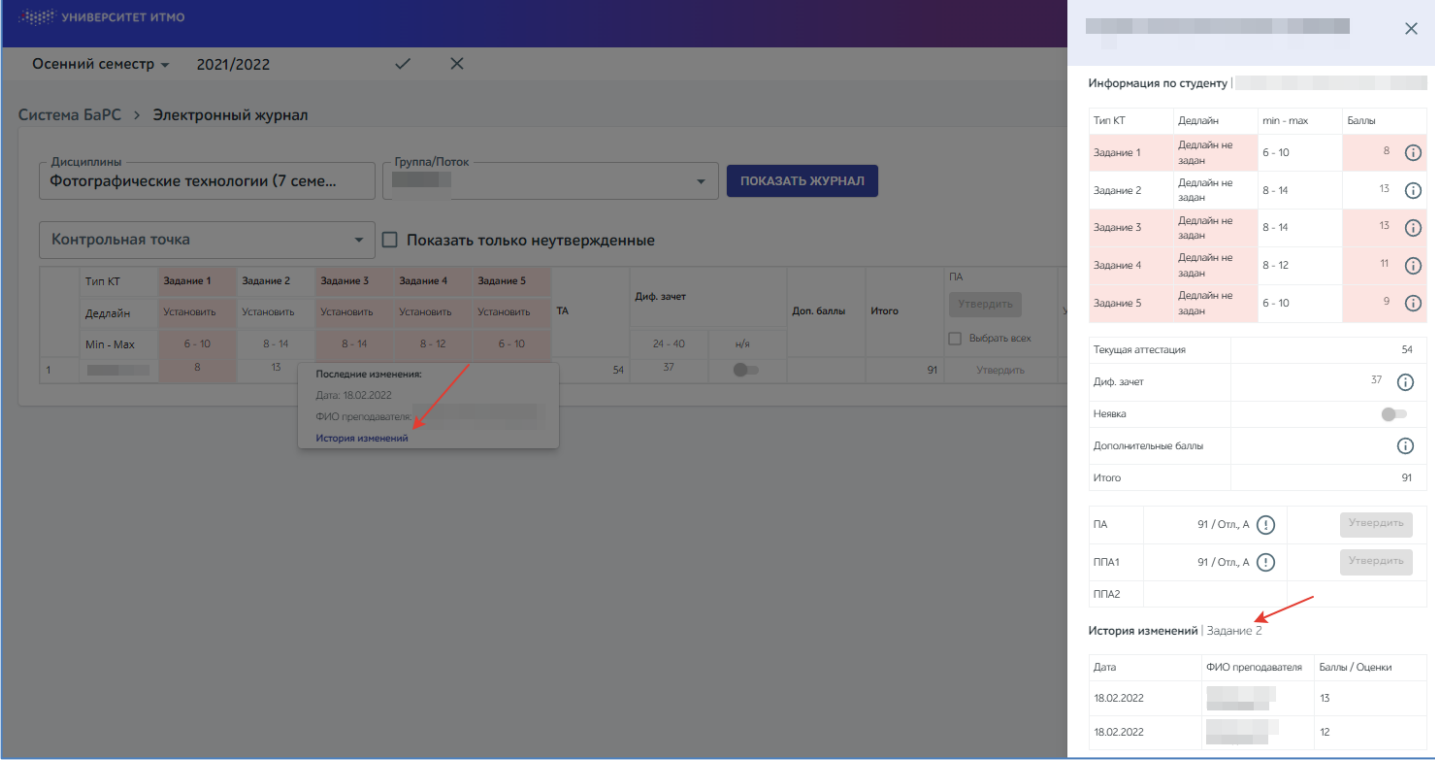

- Дедлайн в этой строке отображаются даты дедлайна, если они были назначены преподавателем.
- Min, Max минимальное и максимальное количество баллов, которые можно получить за конкретную контрольную точку.
- Текущая аттестация общее количество баллов за контрольные точки.
- Столбец промежуточной аттестации указывается тип промежуточной аттестации (зачет, дифференцированный зачет, экзамен), минимальное и максимальное количество баллов за промежуточную аттестацию.
- Дополнительные баллы в этой графе отображаются дополнительные баллы, если они запланированы по дисциплинe (max – 3 балла).
- Итого общее количество баллов.
- ПА (попытка 1) отображается переведенная из баллов отметка/зачет/незачет (или неявка), которую утвердил преподаватель. Дата утверждения, ФИО преподавателя, который утвердил баллы, отображается по клику на правую кнопку мыши.

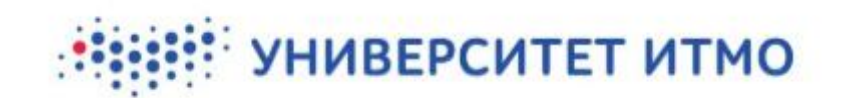

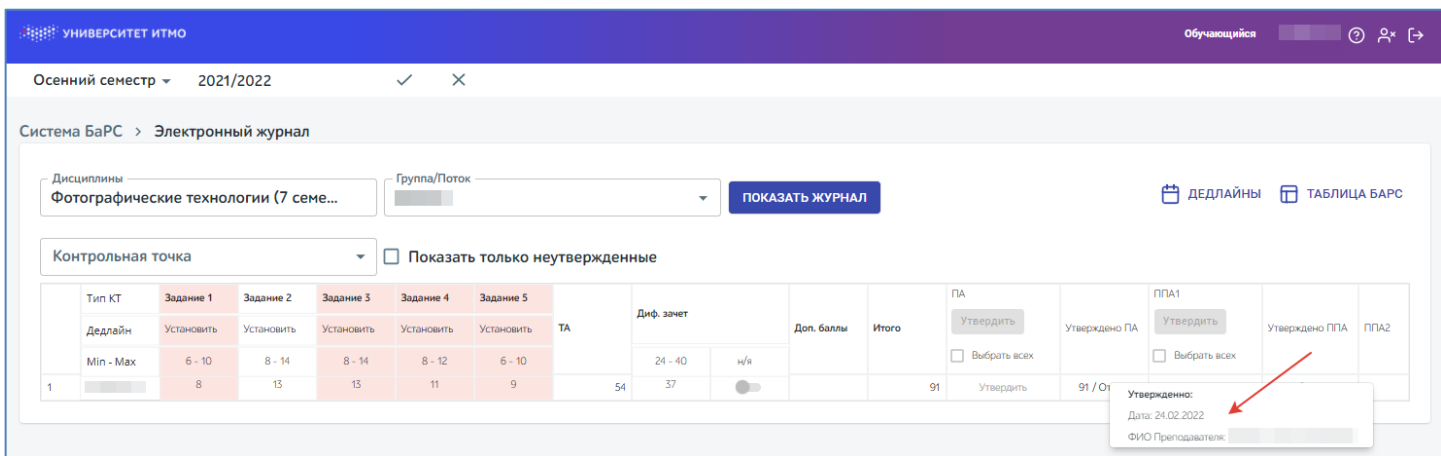

- ППА 1 (попытка 2) если обучающийся проходит повторную промежуточную аттестацию 1, в этой графе отразится отметка, согласно утвержденным баллам после прохождения обучающимся испытаний ППА 1.
- $\Pi$ ПА2 (попытка 3) если обучающийся отправится на повторную промежуточную аттестацию 2 (сдача комиссии), в этой графе появится отметка, которую ему выставит комиссия.

Для дисциплин, по которым предусмотрена Курсовая работа/Курсовой проект, в журнале БаРС 2.0 отображаются дополнительные столбцы:

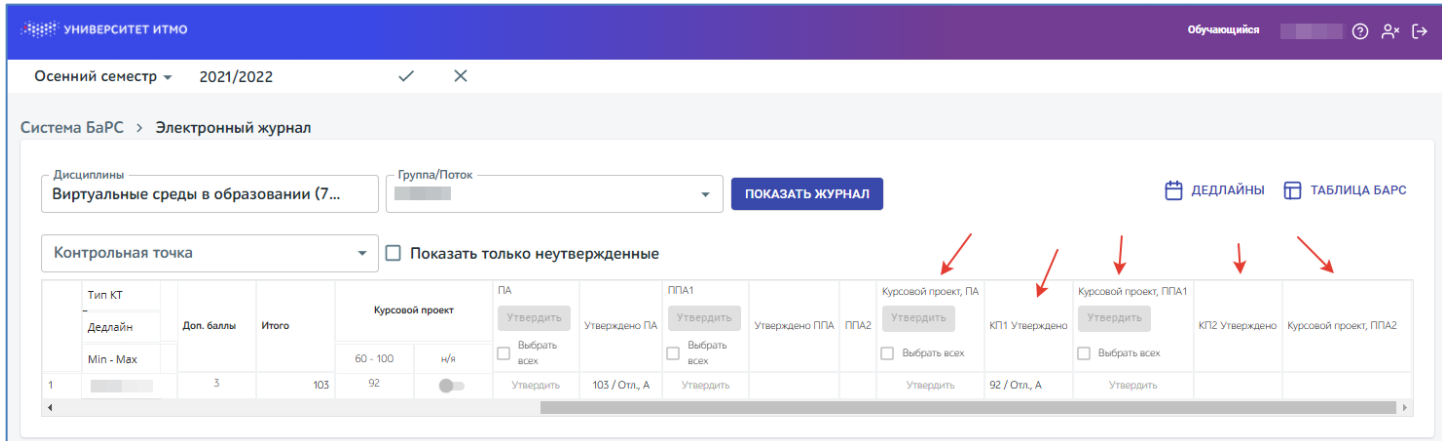

Утверждение ПА/ППА1/ППА2 по Курсовой работе/Курсовому проекту аналогично утверждению ПА/ППА1/ППА2 по дисциплине.

## **ВЕЗИТЕТ ИТМО**

### **Дедлайны**

<span id="page-7-0"></span>После перехода к пункту меню Дедлайны загрузится страница с календарем, в котором будут отмечены дедлайны (если преподаватель назначил конкретные даты сдачи).

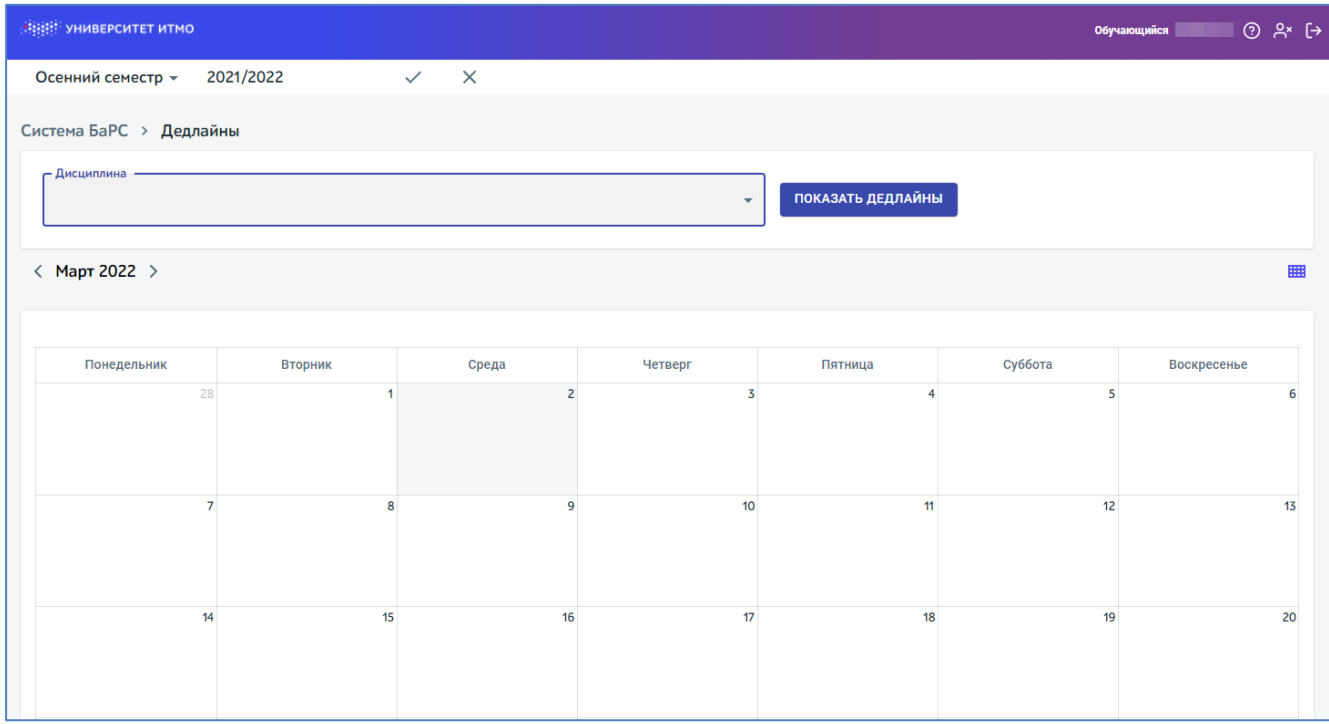

В поле Дисциплина пользователь может выбрать дисциплину, по которой необходимо показать сроки сдачи заданий по контрольным точкам. После выбора дисциплины необходимо нажать на кнопку Показать дедлайны.

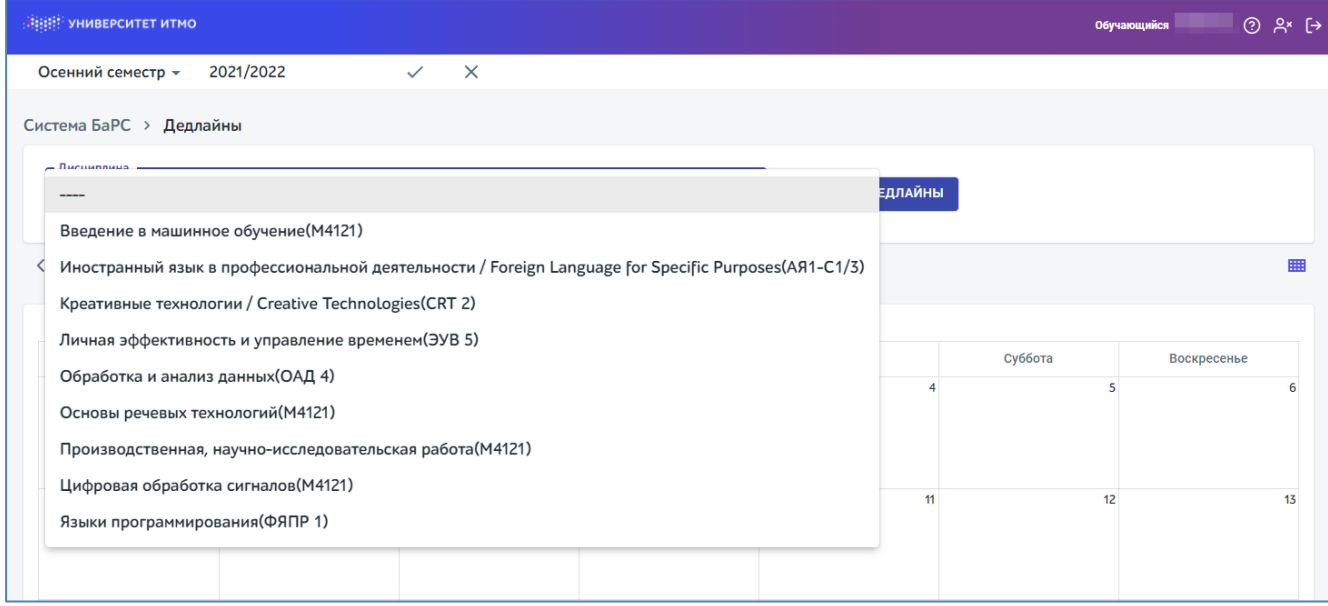

## **ВЕДЕРЕ УНИВЕРСИТЕТ ИТМО**

В ячейках с датами отображается информация о дедлайне. В ячейке указана дисциплина, учебная группа и тип контрольной точки, по которой предстоит дедлайн.

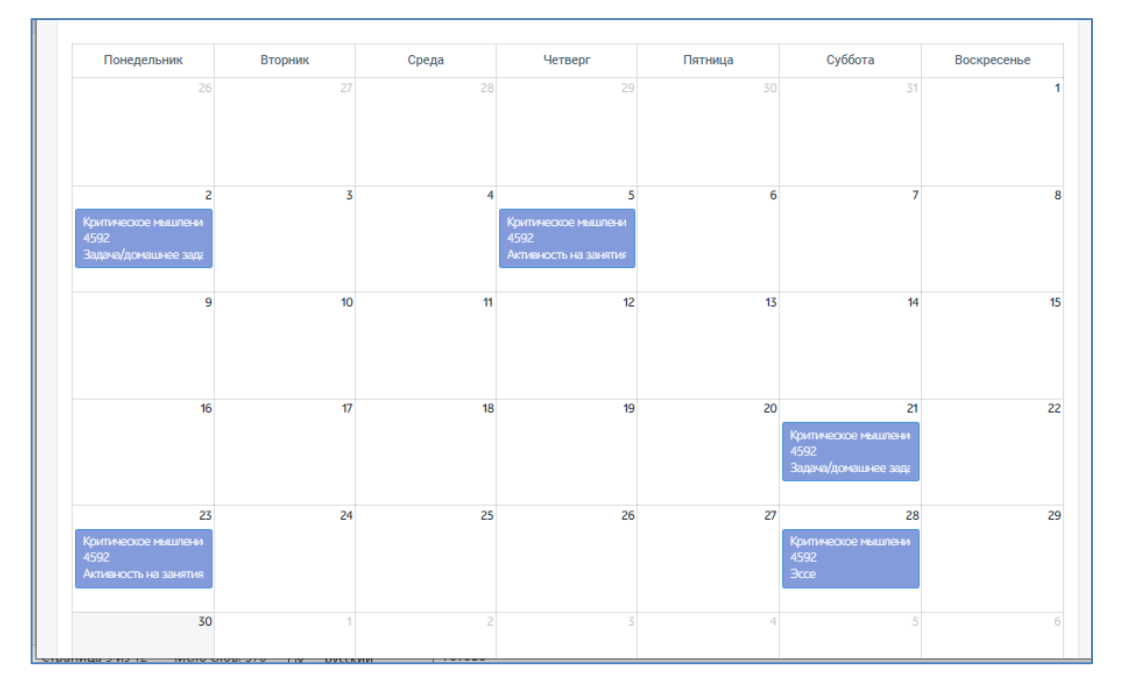

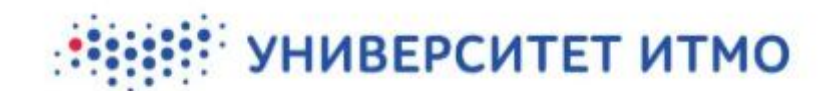

#### **Доступ родителя/официального представителя**

<span id="page-9-0"></span>У студента имеется возможность предоставить родителю/официальному представителю доступ к просмотру своих электронных журналов. Для этого необходимо выбрать пункт меню Родители.

Для доступа студент в системе генерирует ссылку для регистрации и отправляет ее родителю/официальному представителю. После чего родитель/официальный представитель переходит по указанной ссылке, регистрируется и получает доступ к просмотру электронных журналов. Чтобы сгенерировать ссылку необходимо нажать на кнопку Создать ссылку.

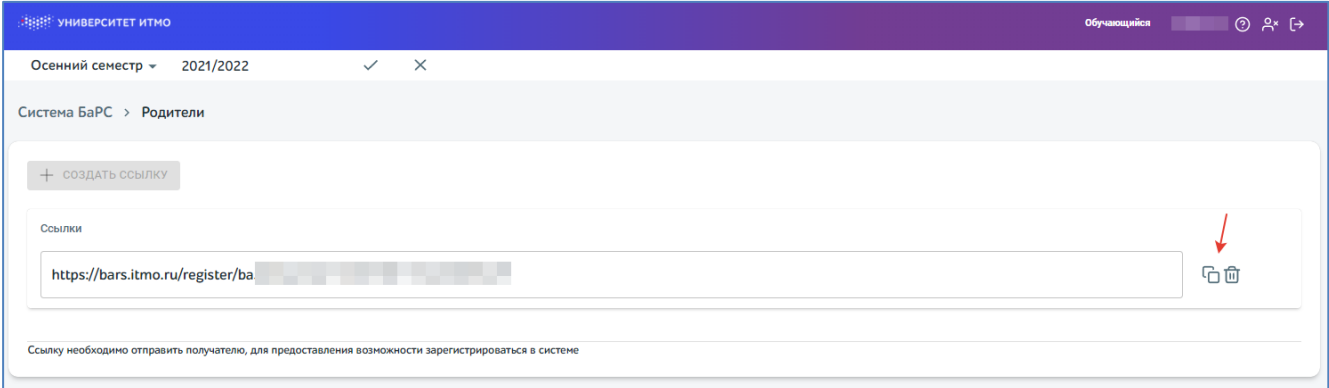

После чего появится соответствующее уведомление и сгенерированная ссылка. А также кнопки копирования и удаления ссылки. Если ссылка будет удалена до того, как родитель/официальный представитель успел зарегистрироваться, отправленная ссылка для регистрации станет неактивной и родитель/официальный представитель не сможет по ней зарегистрироваться. По одной ссылке может зарегистрироваться несколько человек.